"监护人信息补录"操作步骤

1. 登陆微信端"智慧教务"

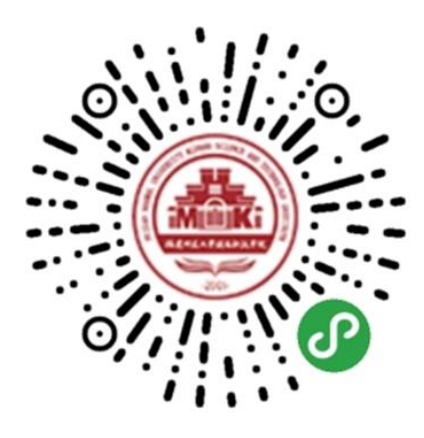

## 2.进入界面,点击"监护人补录"

关于进一步强调期末考试纪律的通知 2019-01-08 (教务部)

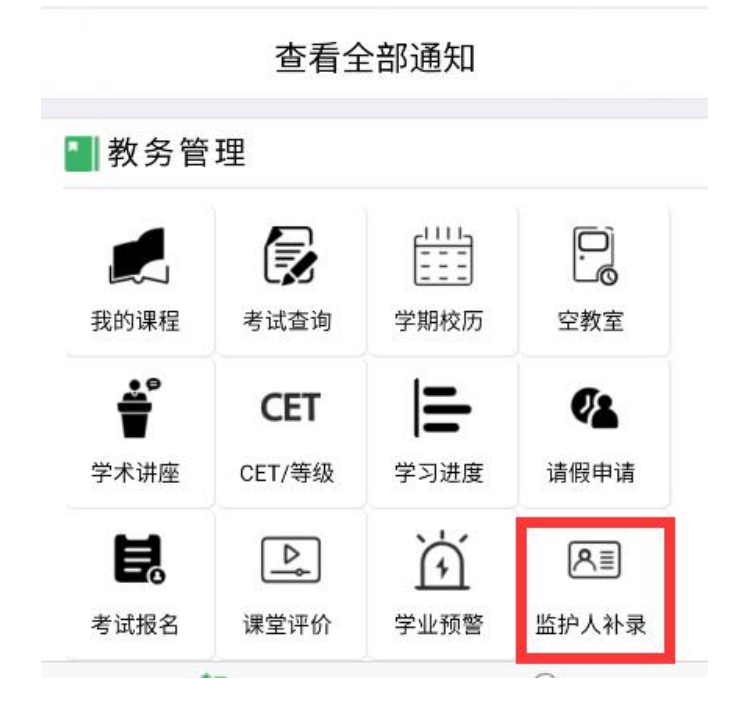

## 3. 进入"填报须知", 认真阅读, 点击"我已阅读, 下一步"

 $10.15$ 

 $\circledcirc$  46 ull 46 ull  $\blacksquare$ 

く 填报-阅读须知

 $\odot$ 

务总局办公厅关于配合个人所得税专项附加扣除 完善教育 管理信息系统数据信息的紧急通知》(教财厅函〔2018〕 29号)精神以及《教育部关于做好高等学校学生数据信息 核准和补录工作的通知》(教学司函〔2019〕1号)文件 要求,现就做好我校全日制普通本科学生数据信息核准和 补录等有关事宜紧急通知如下:

填写说明:

1.按照学生和家长自愿的原则,及时补录在校生(含休 学、保留学籍)的学生父母或监护人信息(具体补录信息 项详见附件1、补录说明详见附件3)。

2.学籍状态可选: 注册学籍、暂缓注册、休学、保留学 籍;

3.学生和父母的身份证件类型可选: 1-居民身份证、6-香港 特区护照/身份证明、7-澳门特区护照/身份证明、8-台湾居 民来往大陆通行证、9-境外永久居住证、A-护照、C-港澳 台居民居住证:

4.学生和父母的姓名均以有效身份证件为准, 分隔符 用"•",生僻字用大写汉语拼音代替(不含音调); 5.若证件类型是"1-居民身份证",则证件号码需符合二代居 民身份证编码规则;若证件类型是"C-港澳台居民居住证", 则证件号码需符合港澳台居民居住证编码规则。

## 我已阅读,下一步

4.进入填报补录信息界面,核对本人信息,填写"父母或监护人信 息,勾选提交。

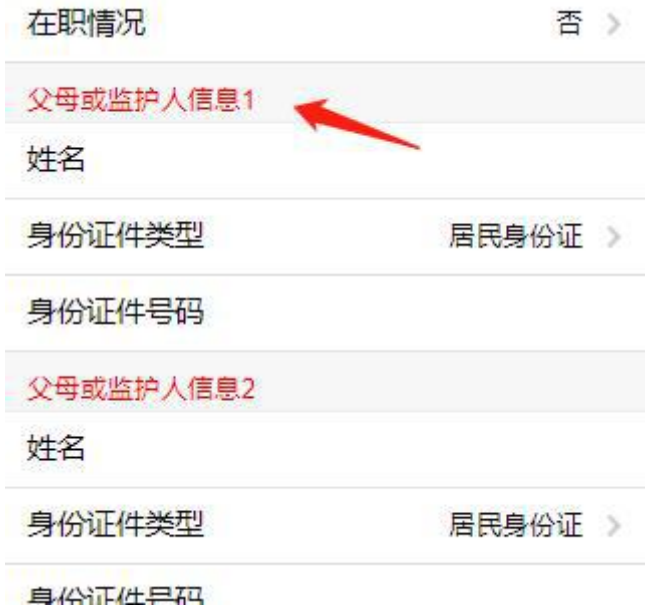